### Stručný přehled

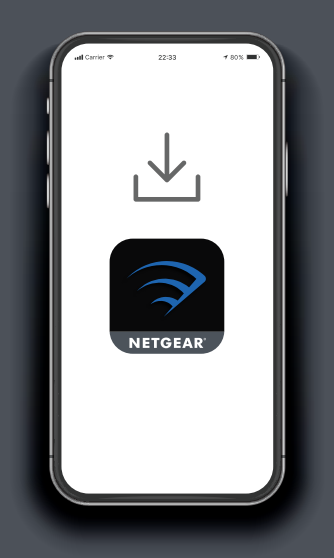

# Security

#### **1 2 Stáhněte si aplikaci Nighthawk, prostřednictvím které nainstalujete router.**

Stáhněte si aplikaci Nighthawk na svůj mobilní telefon a postupujte podle pokynů k instalaci.

#### **Zabezpečte svá zařízení pomocí služby NETGEAR Armor.**

V aplikaci Nighthawk klepněte na ikonu **Security** (Zabezpečení) a ověřte, že je aktivní služba NETGEAR Armor™.

Zařízení Nighthawk dodáváme se službou NETGEAR Armor pro kybernetické zabezpečení. Služba Armor blokuje online hrozby na vašem zařízení, například pokusy o hackerské a phishing útoky.

 $\left(\overline{\mathbf{A}}\right)$ Я Device Manager  $\bigoplus$ ୍ଦିର Internet Speed WiFi Settings  $\mathbb{R}$  $n<sub>0</sub>$ Guest WiFi **Traffic Meter** 

**NIGHTHAWK** 

#### **3 S aplikací zvládnete více**

Podívejte se na všechny funkce, které jsou vám v aplikaci Nighthawk k dispozici. Proveďte test rychlosti, pozastavte internet, zkontrolujte všechna připojená zařízení a proveďte další akce.

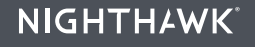

## **Obsah je uzamčen**

**Dokončete, prosím, proces objednávky.**

**Následně budete mít přístup k celému dokumentu.**

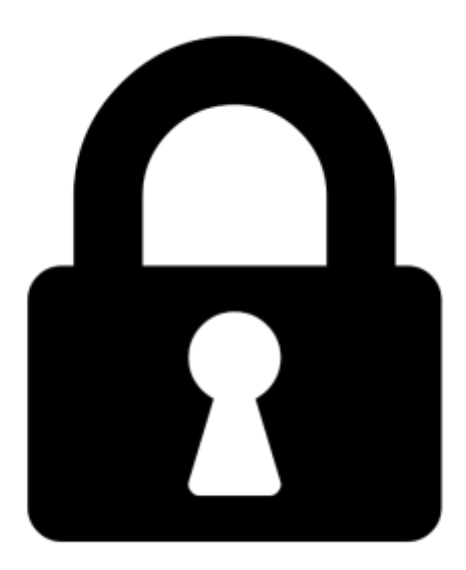

**Proč je dokument uzamčen? Nahněvat Vás rozhodně nechceme. Jsou k tomu dva hlavní důvody:**

1) Vytvořit a udržovat obsáhlou databázi návodů stojí nejen spoustu úsilí a času, ale i finanční prostředky. Dělali byste to Vy zadarmo? Ne\*. Zakoupením této služby obdržíte úplný návod a podpoříte provoz a rozvoj našich stránek. Třeba se Vám to bude ještě někdy hodit.

*\*) Možná zpočátku ano. Ale vězte, že dotovat to dlouhodobě nelze. A rozhodně na tom nezbohatneme.*

2) Pak jsou tady "roboti", kteří se přiživují na naší práci a "vysávají" výsledky našeho úsilí pro svůj prospěch. Tímto krokem se jim to snažíme překazit.

A pokud nemáte zájem, respektujeme to. Urgujte svého prodejce. A když neuspějete, rádi Vás uvidíme!